#### Technologie informacyjne (EZ1E1003)

Politechnika Białostocka - Wydział Elektryczny semestr I, studia niestacjonarne I stopniaRok akademicki 2019/2020

Pracownia nr 3

dr inż. Jarosław Forenc

Technologie informacyjne (EZ1E1003), studia niestacjonarne I st. dr inż. Jarosław Forenc<br>2/22 <br>2/22 Rok akademicki 2019/2020, Pracownia nr 32/22

OpenOffice Math

 $\mathcal{L}_{\mathcal{A}}$ **Notam**  $\rightarrow$  **Obiekt**  $\rightarrow$  **Formulary 19.** 

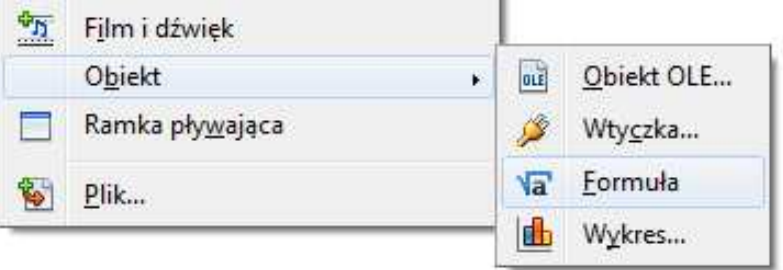

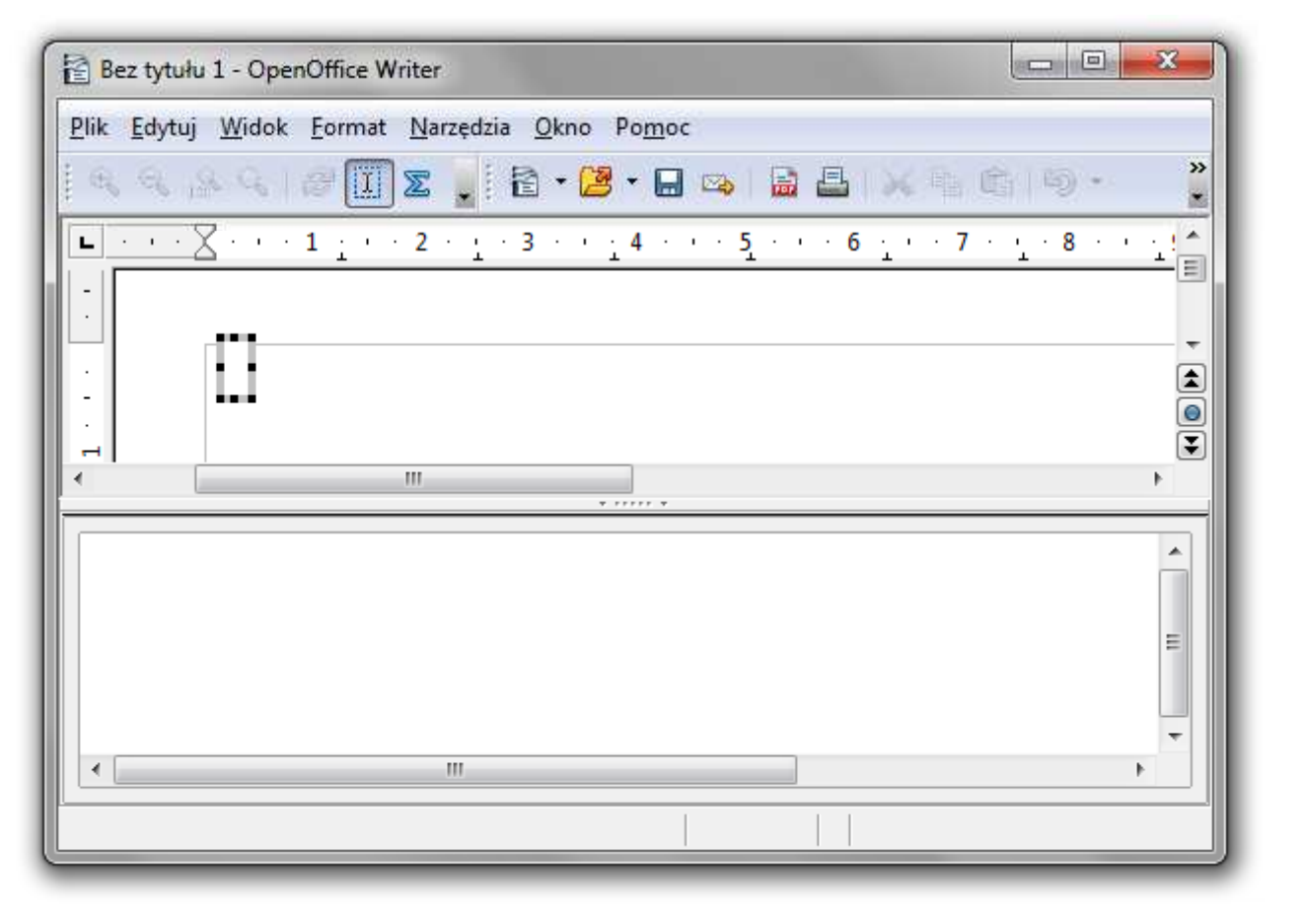

Technologie informacyjne (EZ1E1003), studia niestacjonarne I st. dr inż. Jarosław Forenc<br>3/22 <br>3/22 Rok akademicki 2019/2020, Pracownia nr 33/22

OpenOffice Math

 $\mathcal{L}_{\text{max}}$ **Notam**  $\rightarrow$  **Obiekt**  $\rightarrow$  **Formulary 19.** 

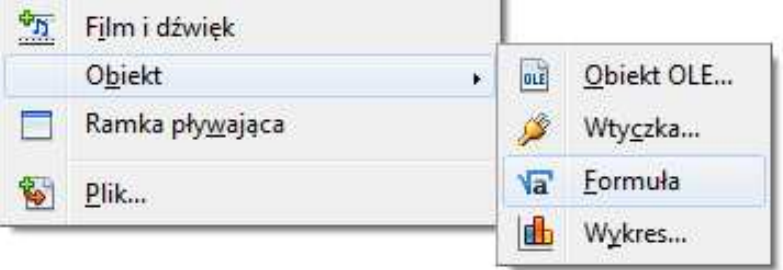

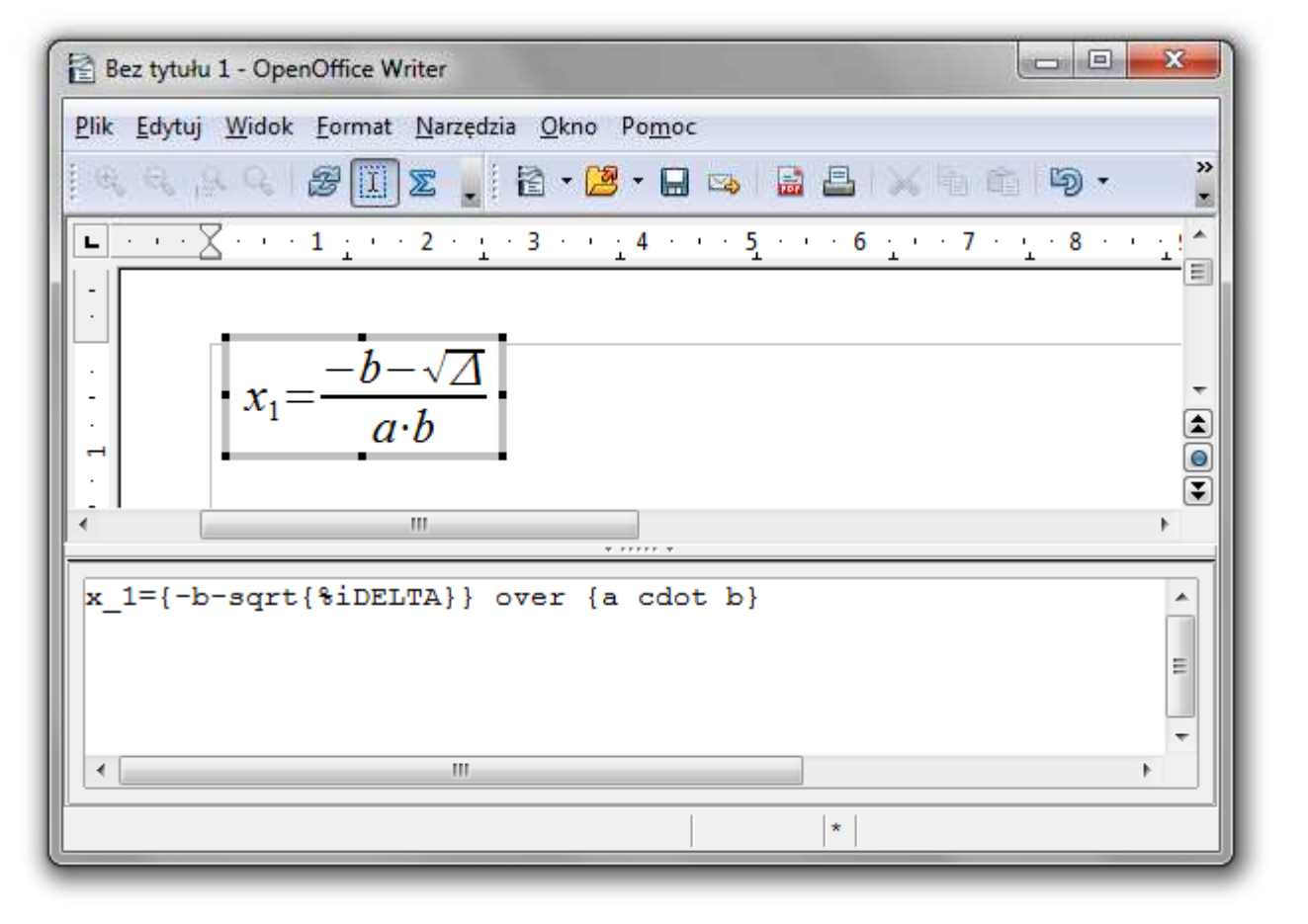

- $\mathbf{r}$  Wprowadzanie elementów wzoru:
	- $\Box$ wpisywanie znaczników z klawiatury
	- $\Box$ □ wybranie symbolu z okna Elementy (Widok → Elementy)
	- $\Box$ wybranie opcji z menu podręcznego w oknie wprowadzania

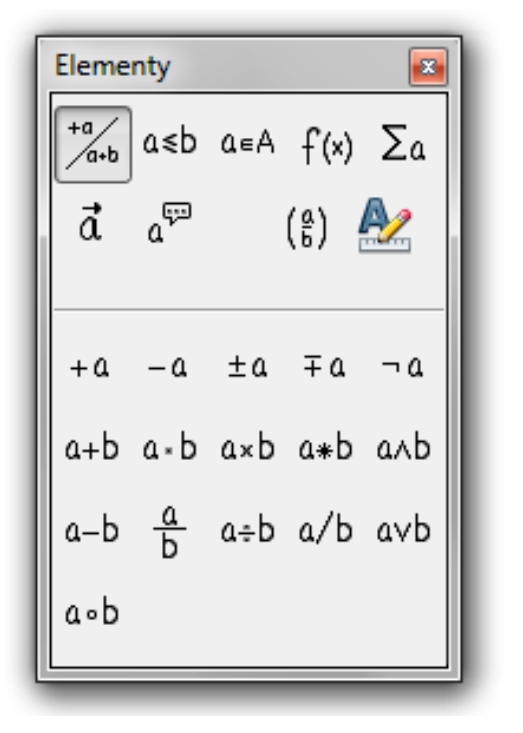

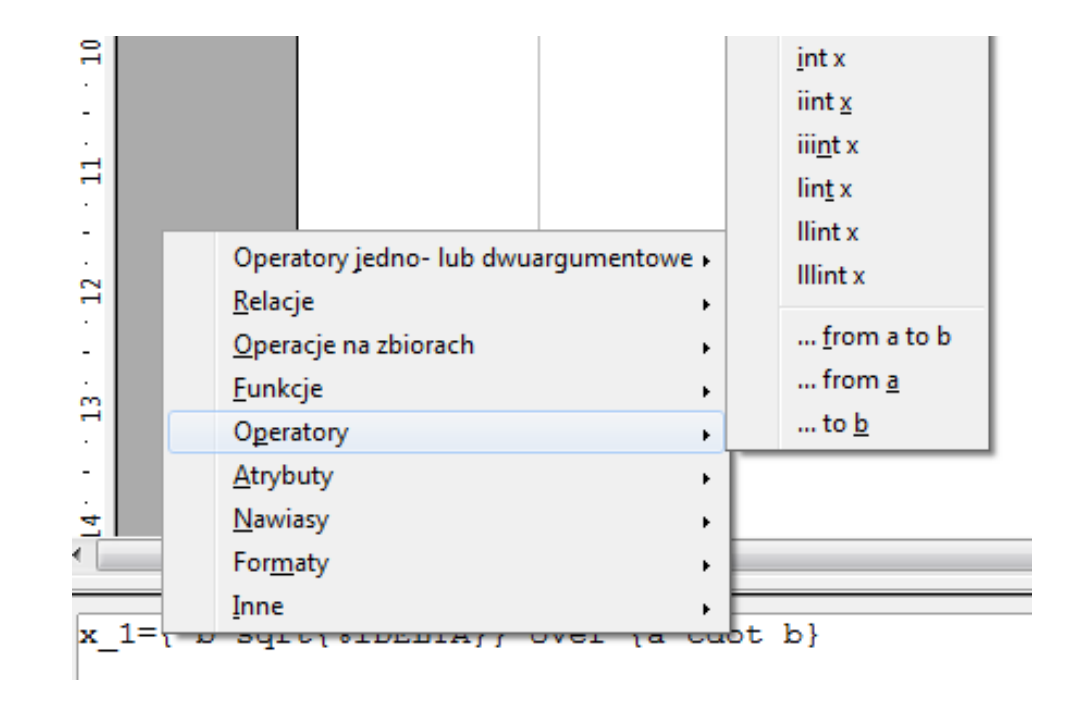

 $\mathcal{L}_{\mathrm{eff}}$ Wprowadzanie elementów wzoru

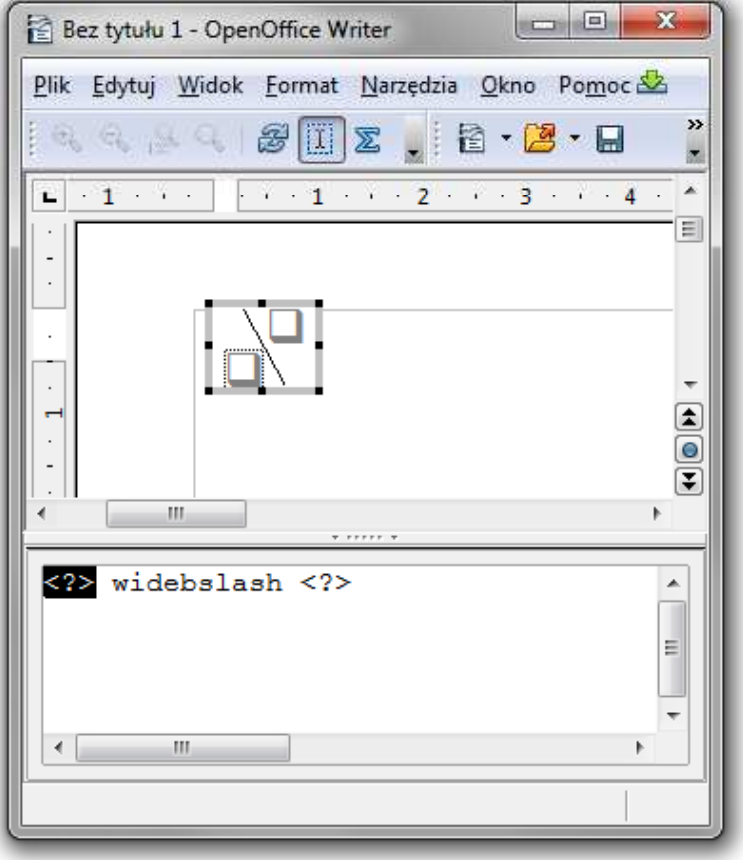

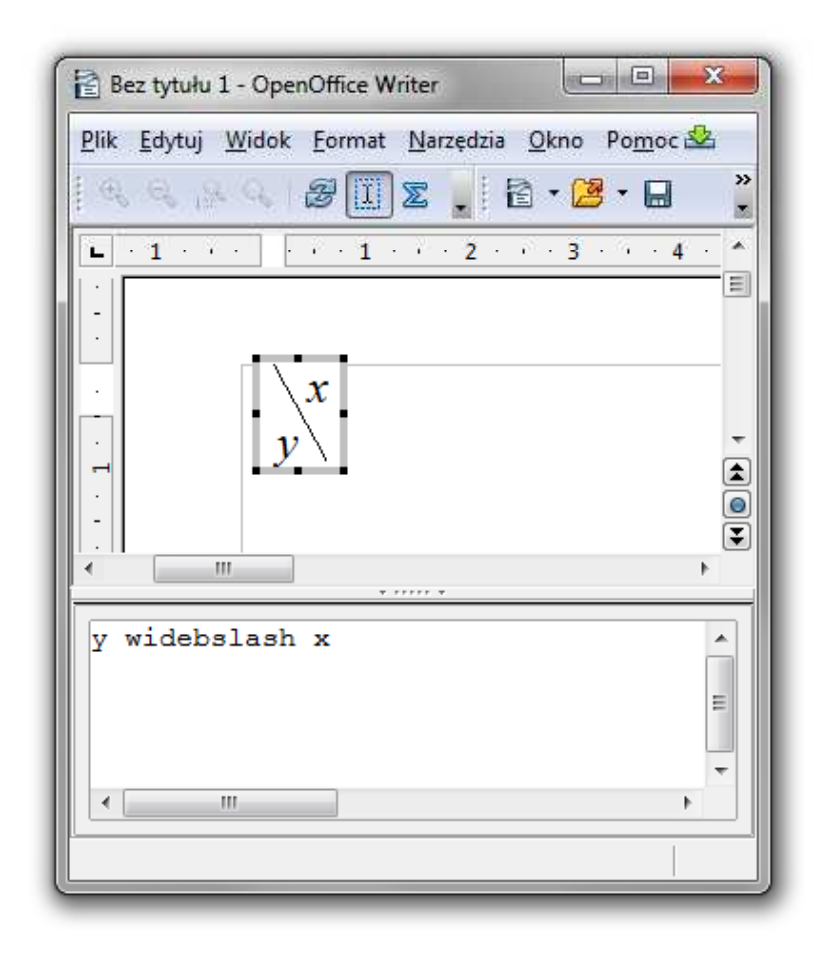

Technologie informacyjne (EZ1E1003), studia niestacjonarne I st. dr inż. Jarosław Forenc<br>Rok akademicki 2019/2020, Pracownia nr 3 Rok akademicki 2019/2020, Pracownia nr 36/22

# OpenOffice Math

 $\blacksquare$ Okno Elementy

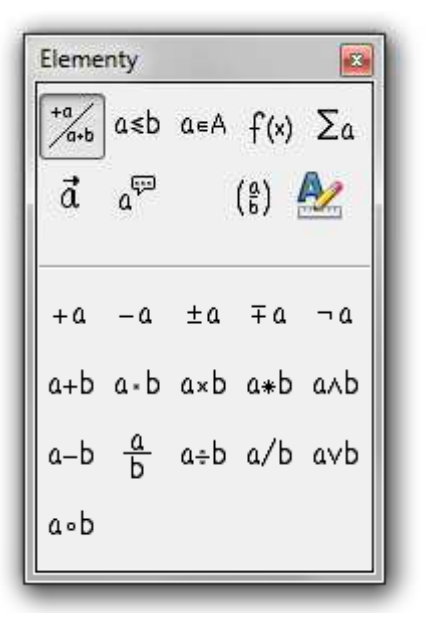

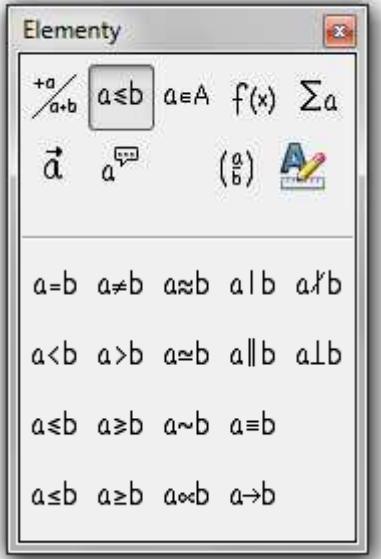

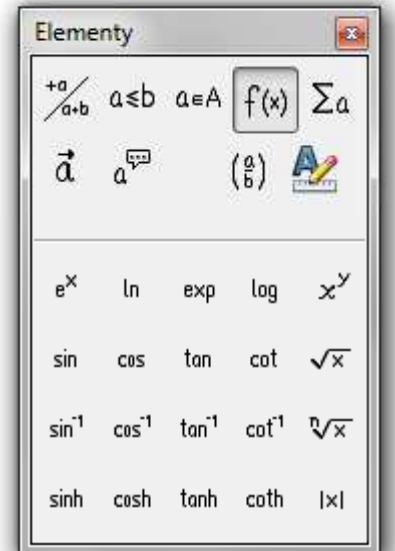

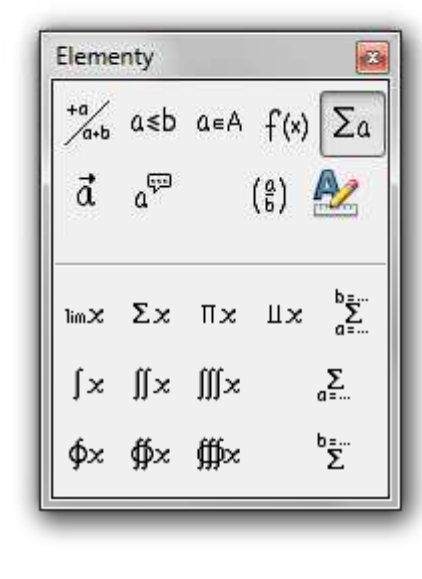

Operatory jedno- lub dwuargumentowe

Relacje

Funkcje Operatory

Technologie informacyjne (EZ1E1003), studia niestacjonarne I st. dr inż. Jarosław Forenc<br>7/22 7/22 Rok akademicki 2019/2020, Pracownia nr 37/22

# OpenOffice Math

 $\blacksquare$ Okno Elementy

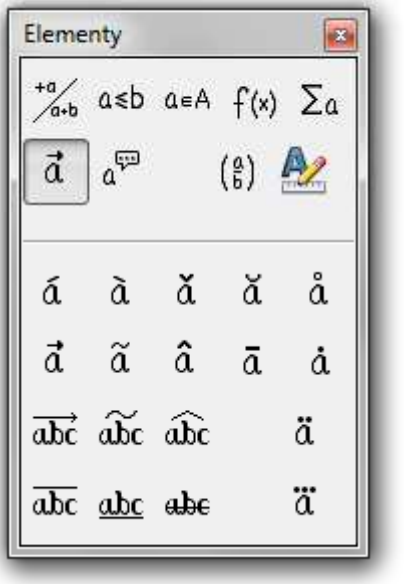

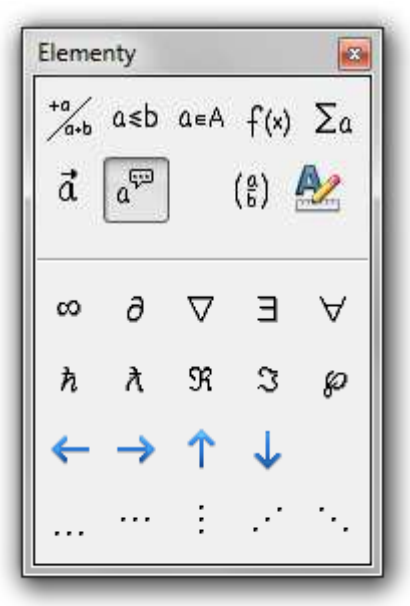

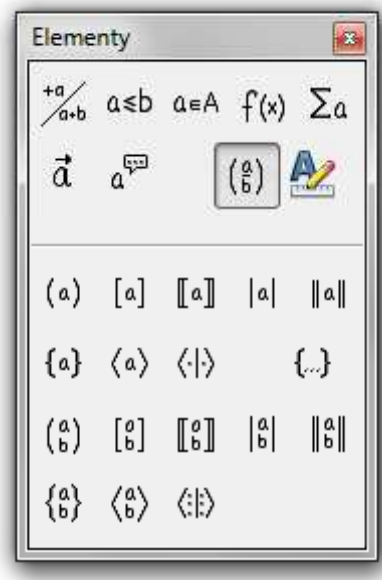

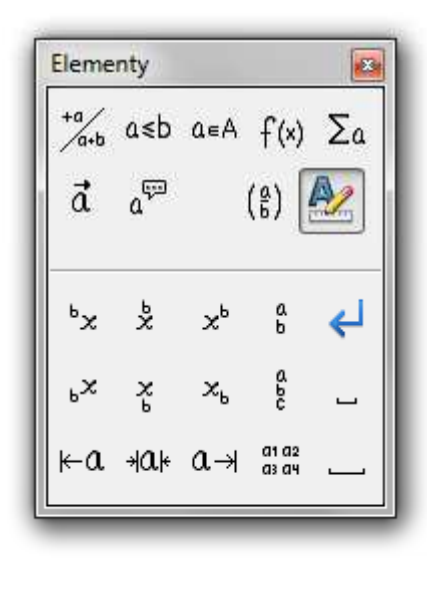

Atrybuty **Inne** Nawiasy Formaty

- $\blacksquare$  Pomoc do programu
	- $\Box$ OpenOffice.org 3.2 User Guides - Math Guide
	- $\Box$ https://wiki.openoffice.org/w/images/7/75/0800MG3-MathGuide3.pdf

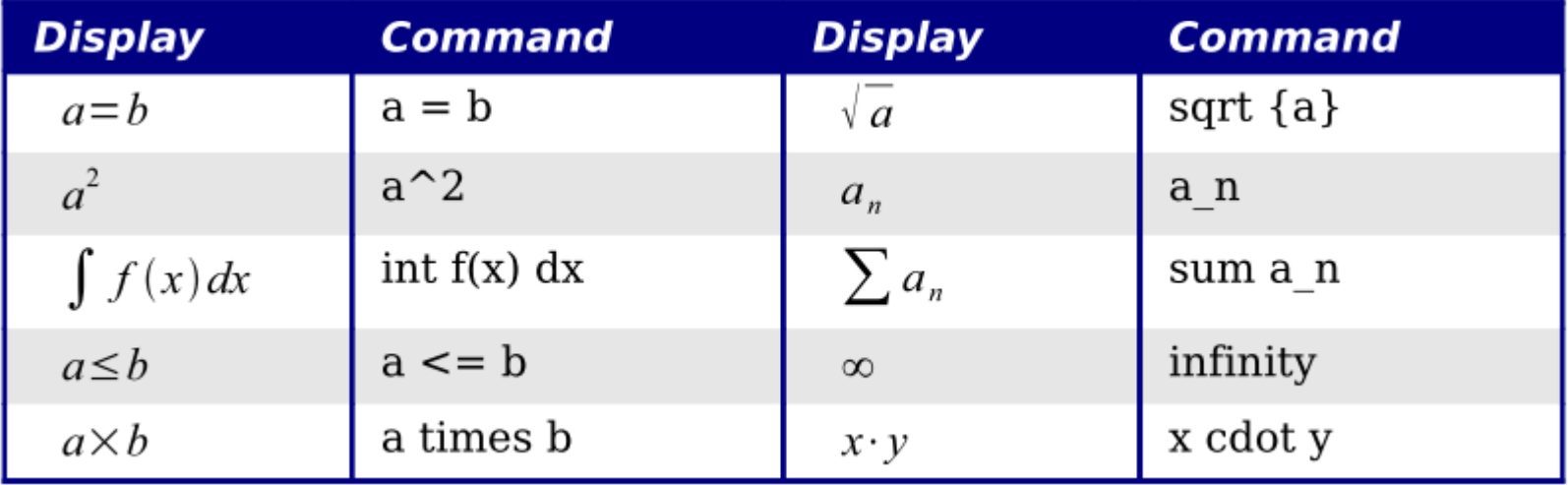

Znaczniki

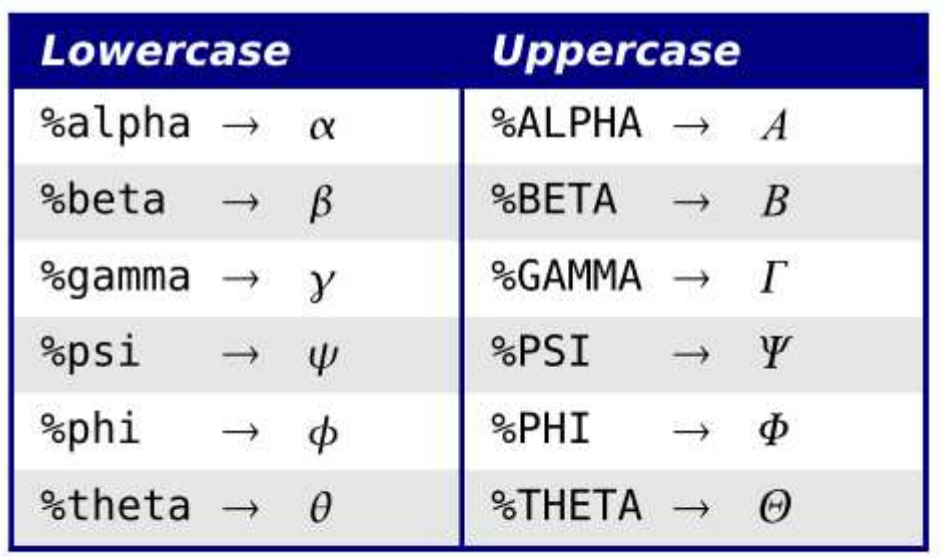

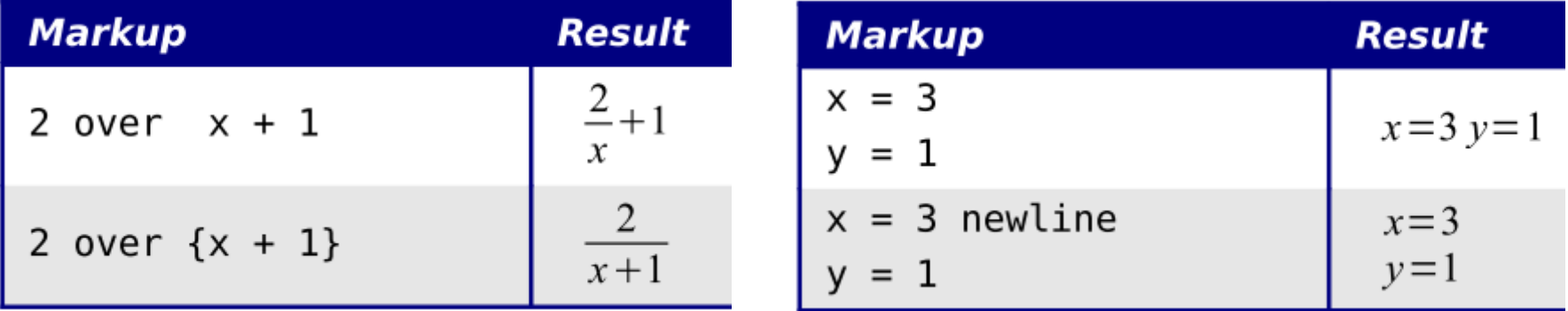

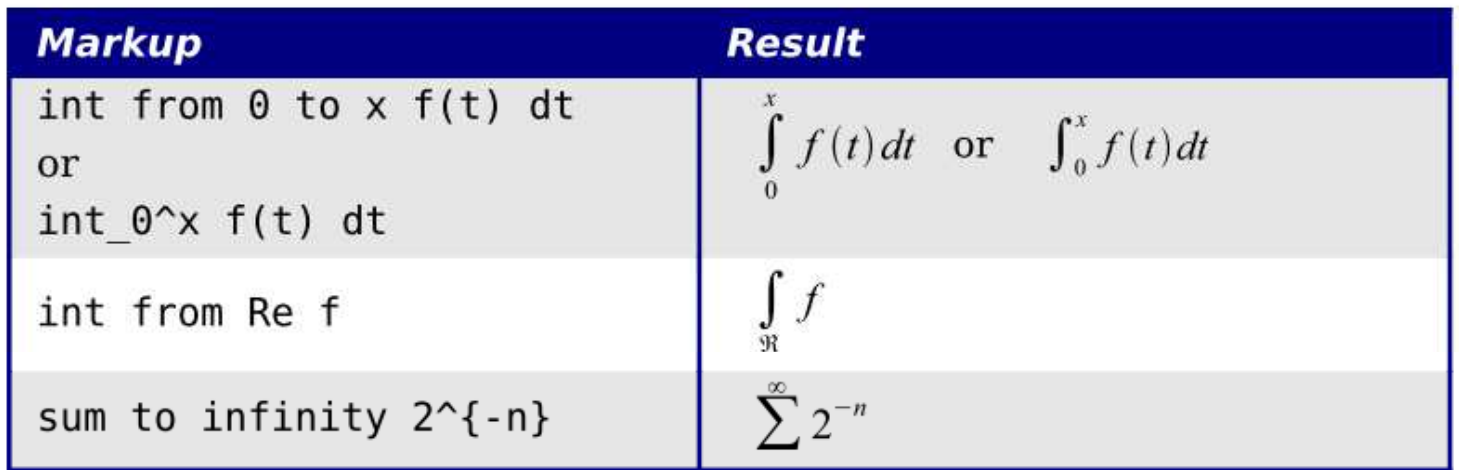

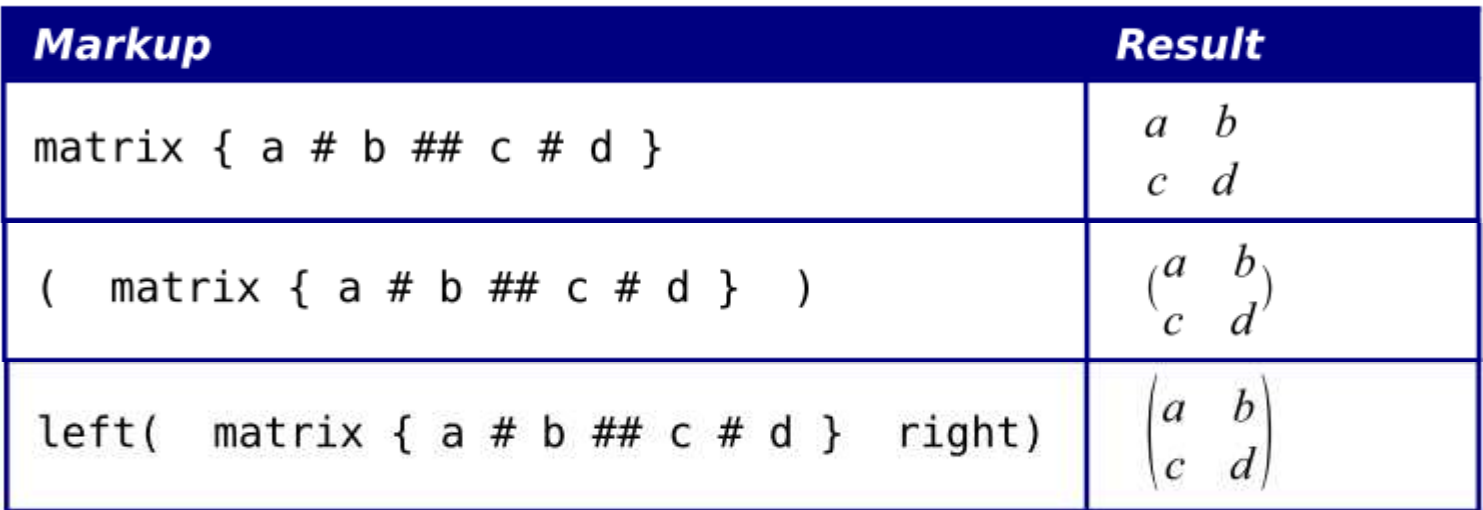

# OpenOffice Writer - Tabele

- $\mathcal{L}_{\mathcal{A}}$  Wstawienie tabeli:
	- $\Box$  $\Box$  Tabela  $\rightarrow$  Wstaw  $\rightarrow$  Tabela (Ctrl + F12)
	- ikonka na pasku narzędzi $\Box$ 囲

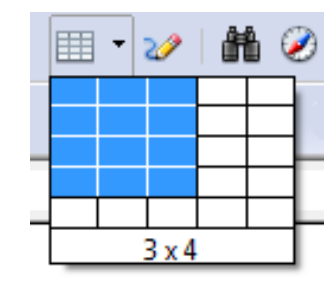

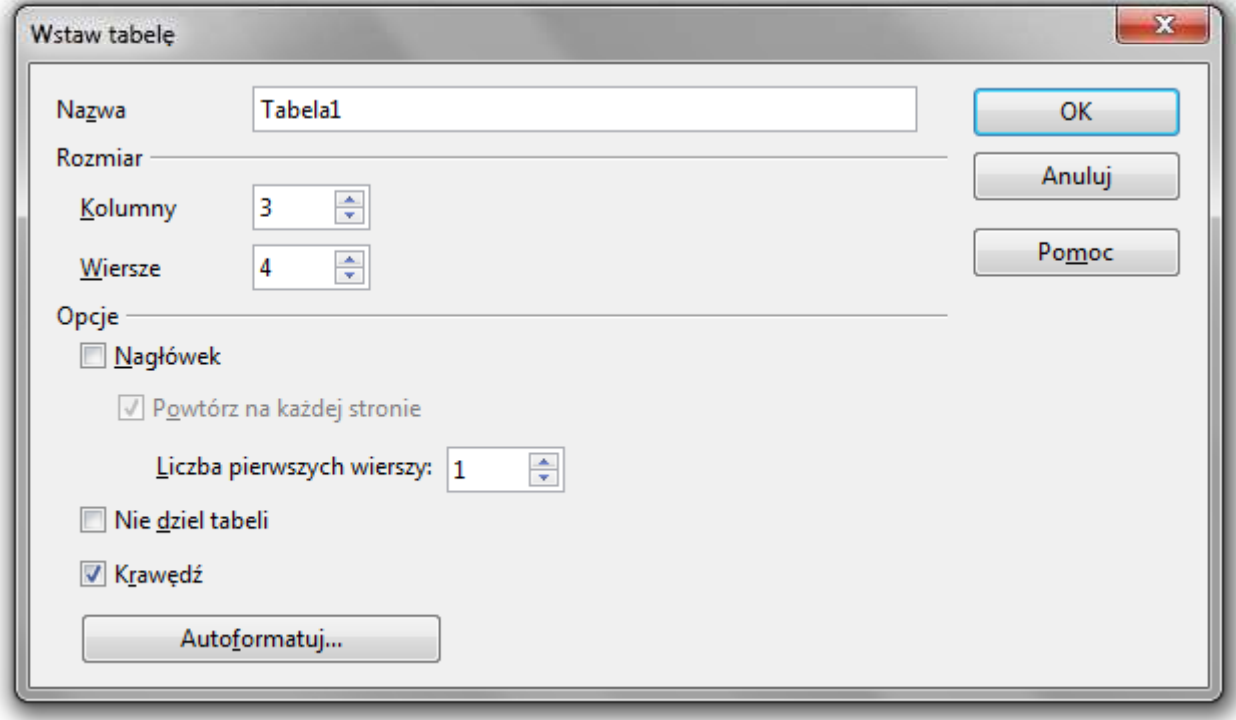

# OpenOffice Writer - Tabele

- $\mathcal{L}_{\mathcal{A}}$  Wstawienie tabeli:
	- $\Box$  $\Box$  Tabela  $\rightarrow$  Wstaw  $\rightarrow$  Tabela (Ctrl + F12)
	- ikonka na pasku narzędzi $\Box$ 囲

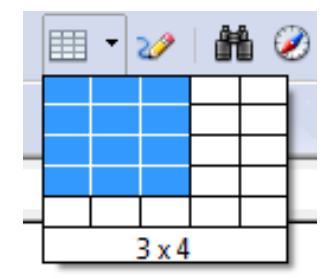

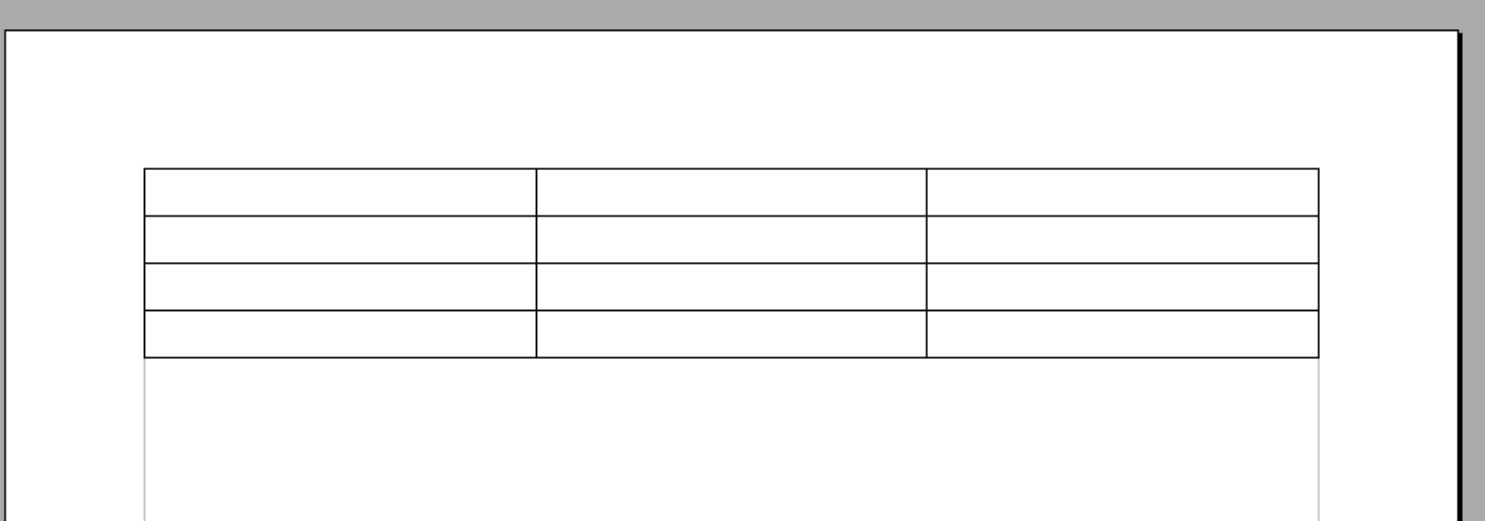

### OpenOffice Writer - Tabele (formatowanie)

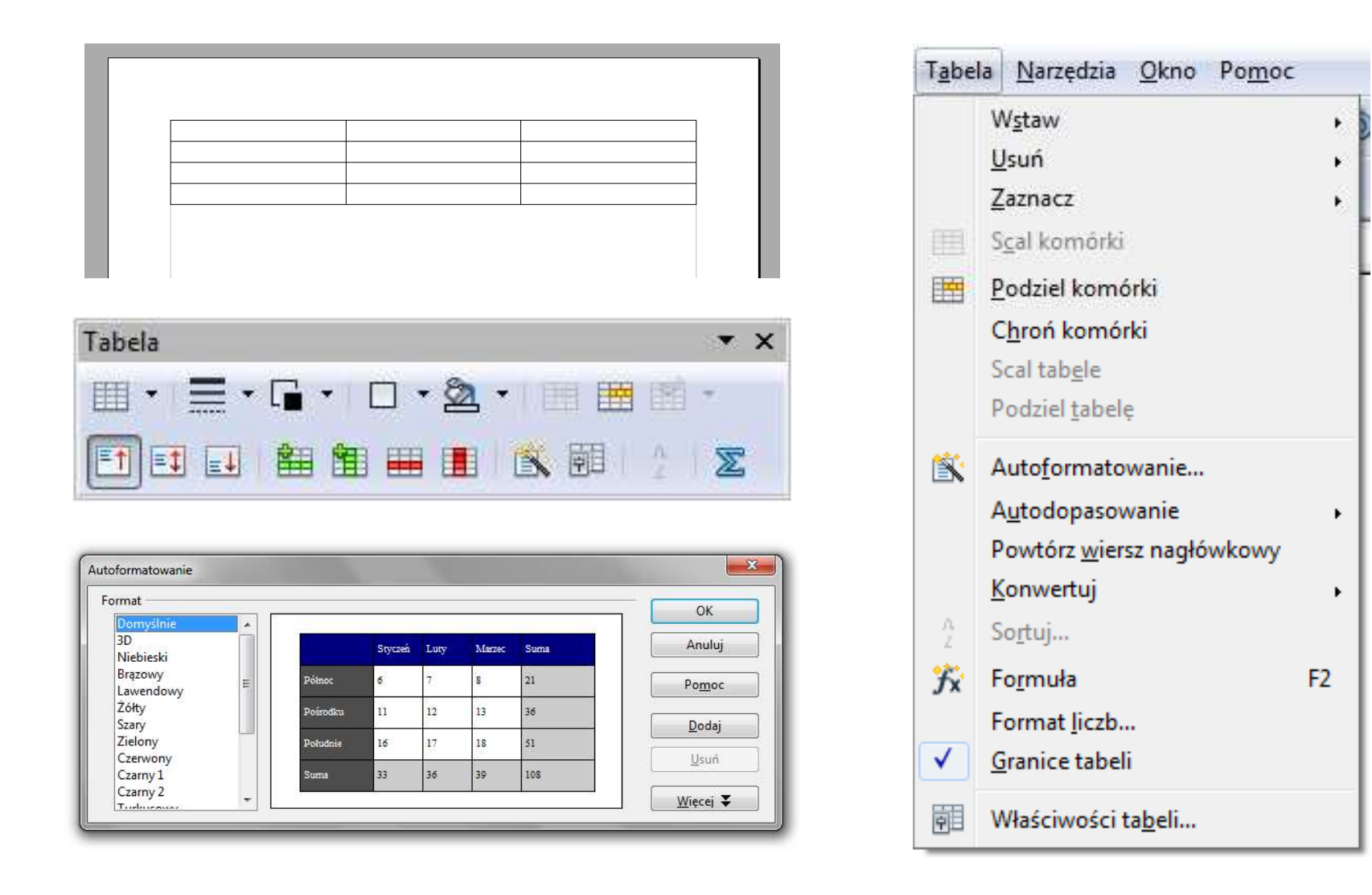

## OpenOffice Writer - Tabele (formatowanie)

Właściwości tabeli...

麗

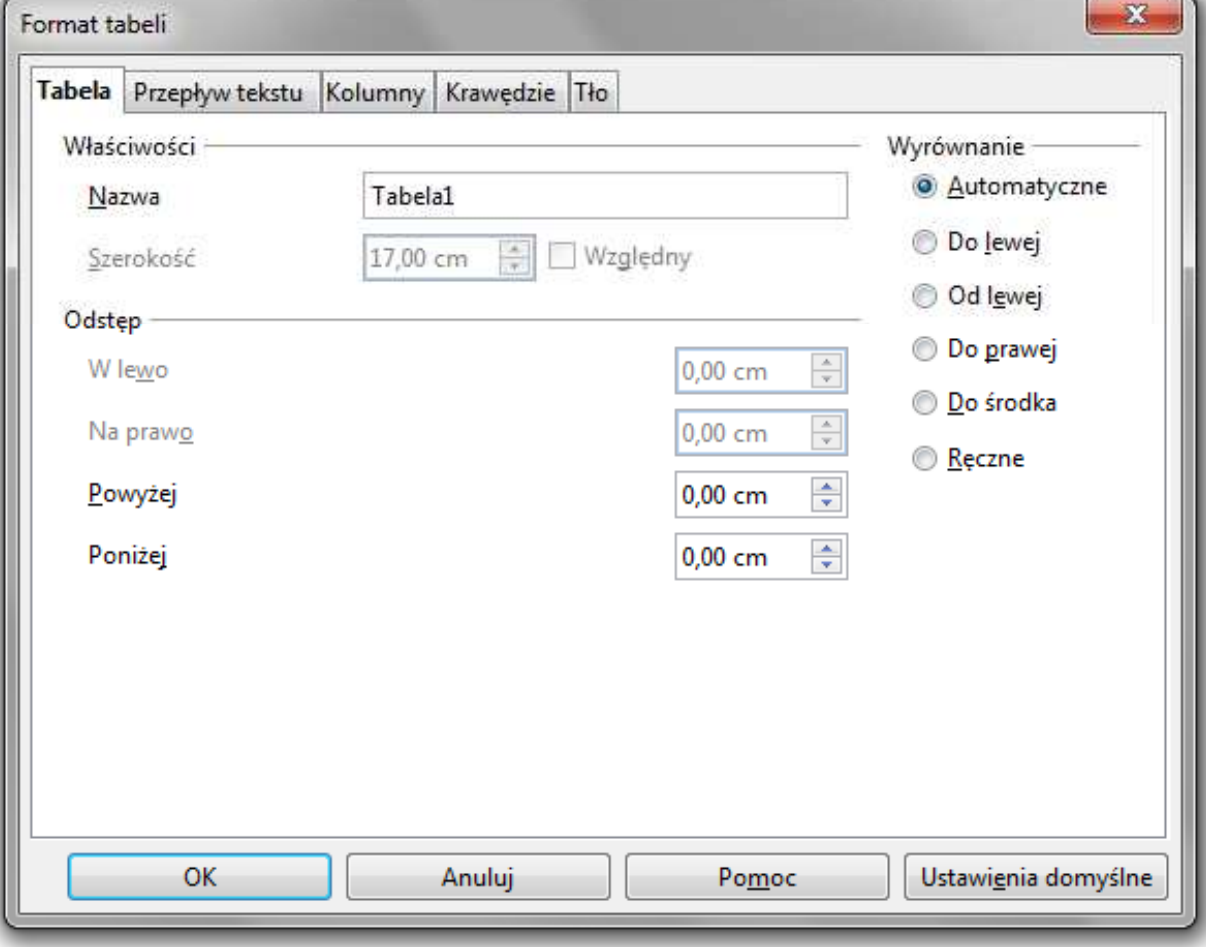

## OpenOffice Writer - Tabele (formatowanie)

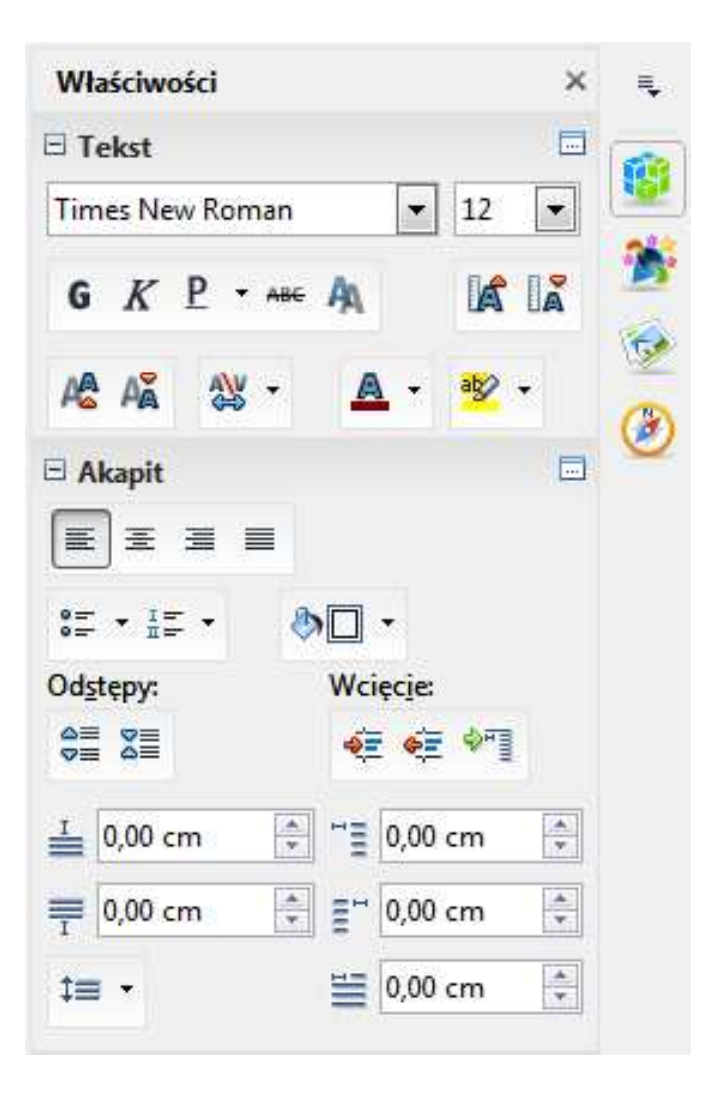

## OpenOffice Writer - Formatowanie strony

 $\mathcal{L}_{\mathcal{A}}$ ■ Format → Strona → Strona<br>————————————————————

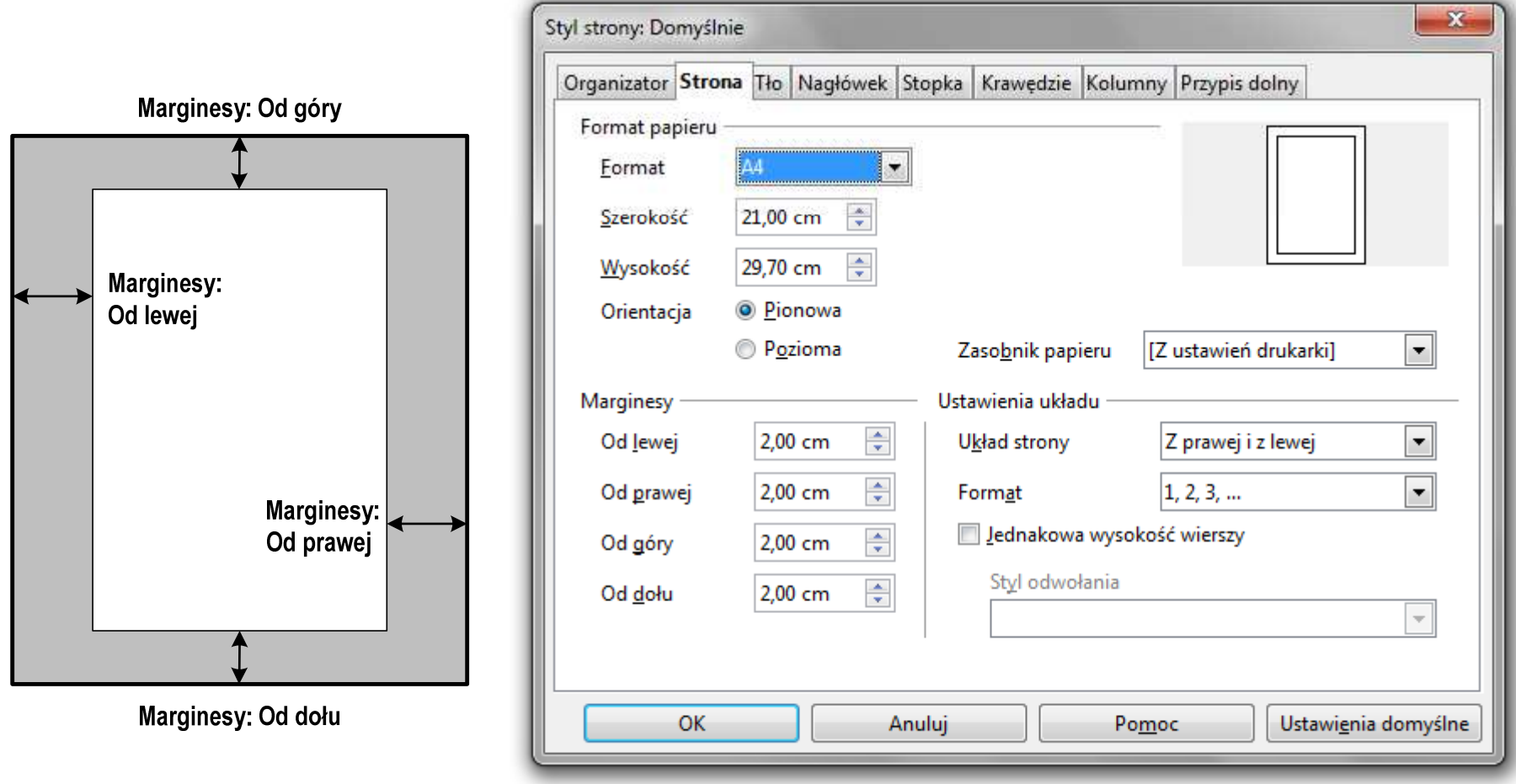

## OpenOffice Writer - Formatowanie strony

 $\mathcal{L}_{\mathcal{A}}$ ■ Format → Strona → Strona<br>————————————————————

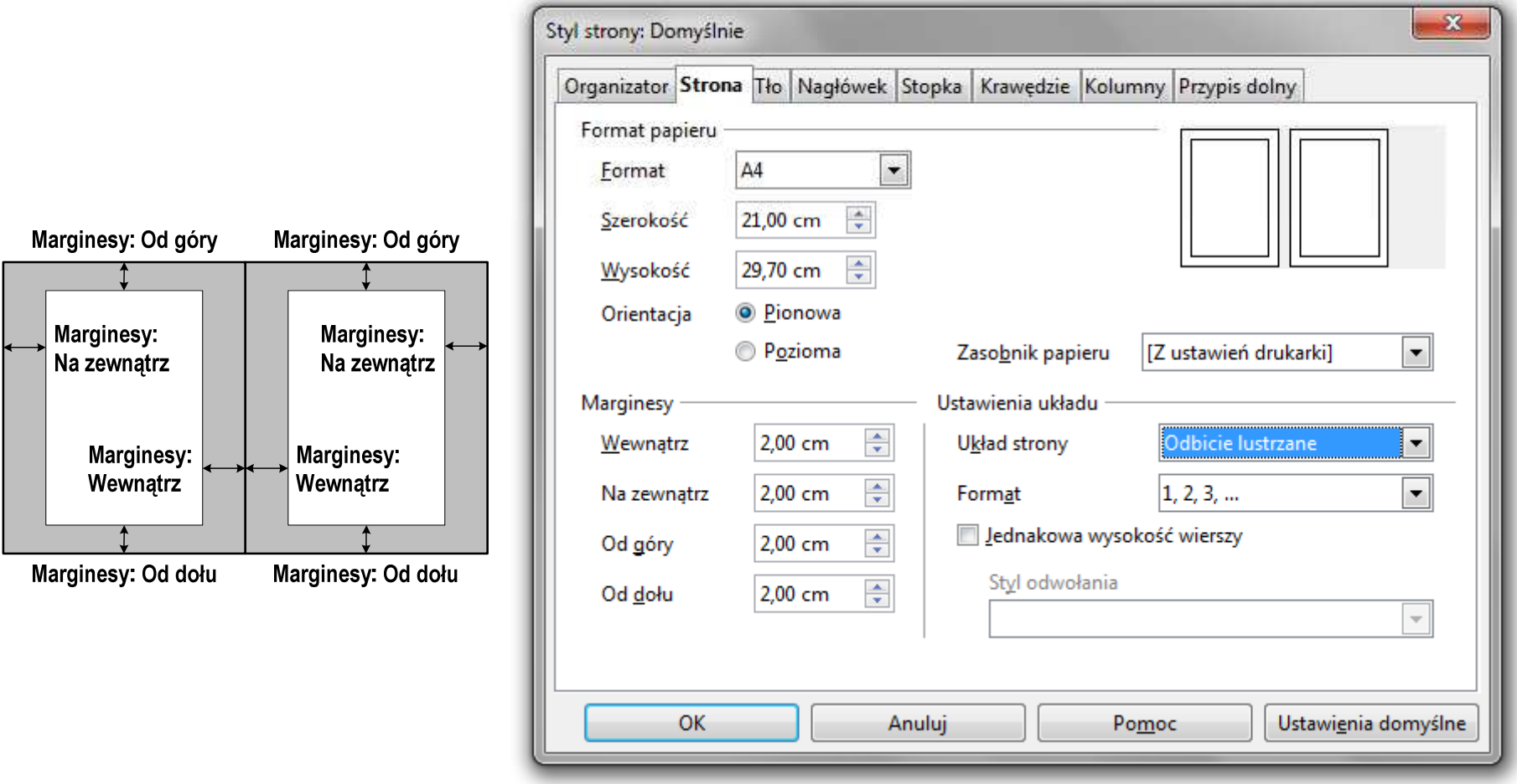

# OpenOffice Writer - Nagłówek

- $\mathcal{L}^{\mathcal{A}}$  Nagłówek - część dokumentu, którą wstawiamy na jednej stronie (na górze strony), a która pojawia się w całym dokumencie
- $\mathcal{L}_{\mathcal{A}}$ **Format**  $\rightarrow$  **Strona**  $\rightarrow$  **Nagłówek**

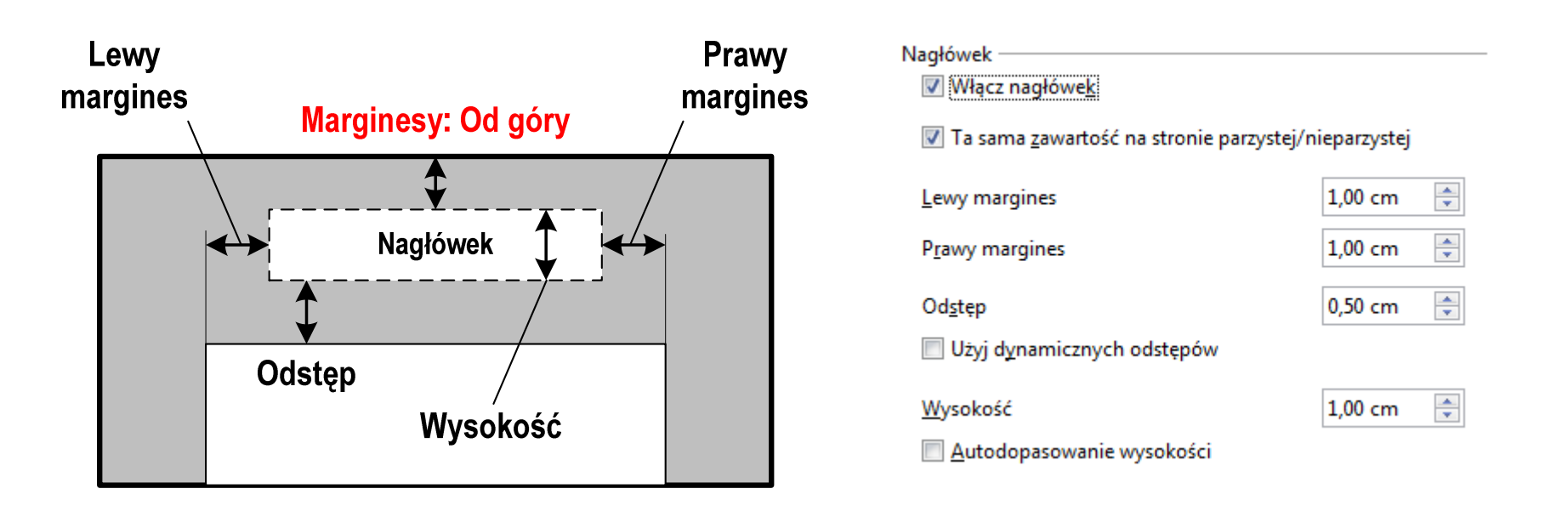

# OpenOffice Writer - Stopka

- $\mathcal{L}^{\mathcal{A}}$  Stopka - część dokumentu, którą wstawiamy na jednej stronie (na dole strony), a która pojawia się w całym dokumencie
- $\mathcal{L}_{\mathcal{A}}$ **EXECUTE:** Format  $\rightarrow$  Strona  $\rightarrow$  Stopka

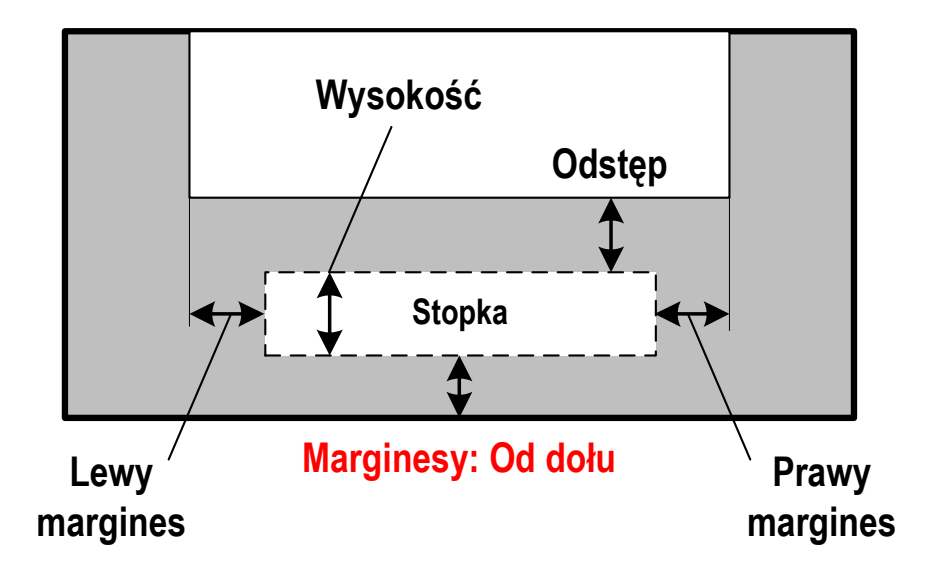

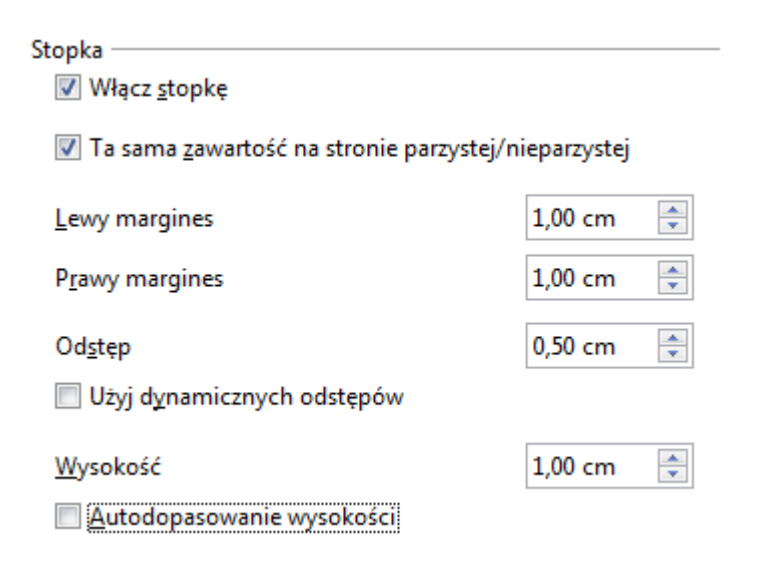

## OpenOffice Writer - Formatowanie strony

 $\mathcal{L}_{\text{max}}$ ■ Właściwości → Strona

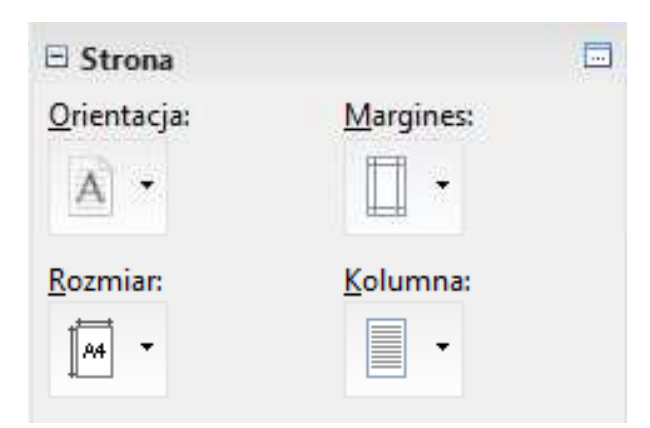

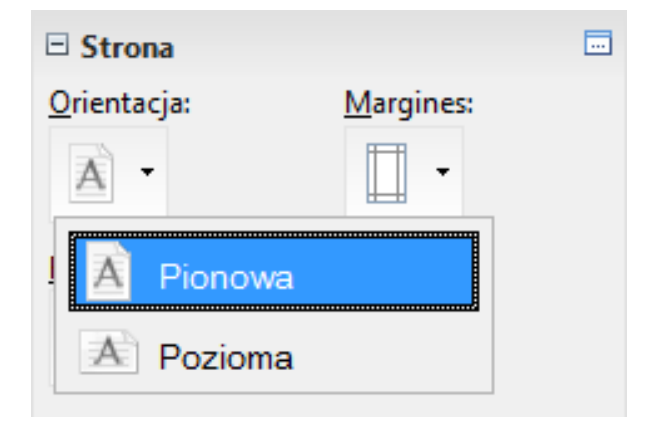

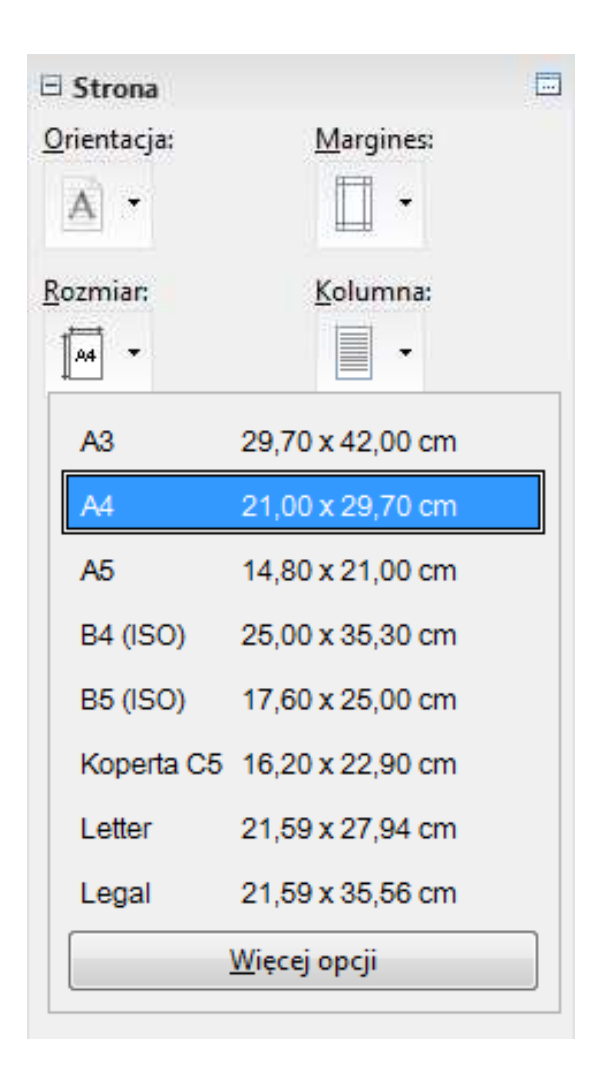

# OpenOffice Writer - Formatowanie strony

 $\blacksquare$ ■ Właściwości → Strona

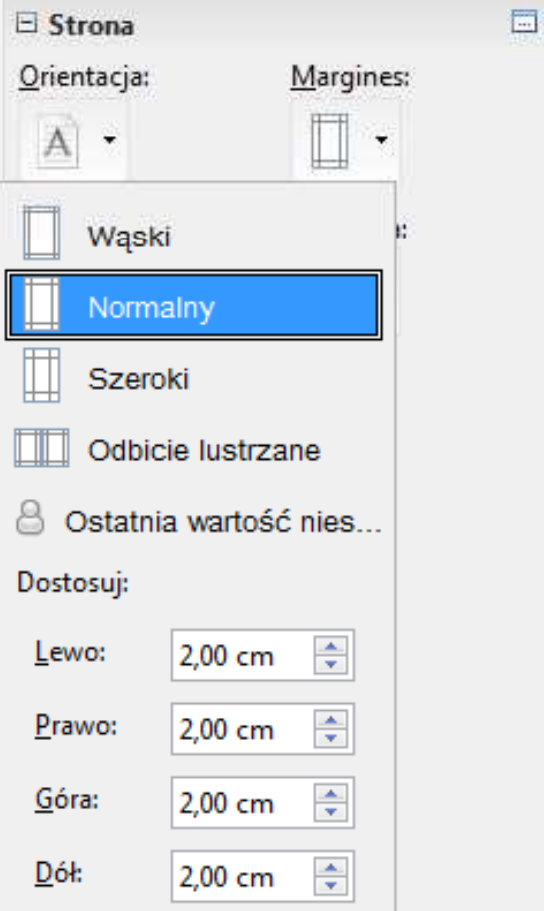

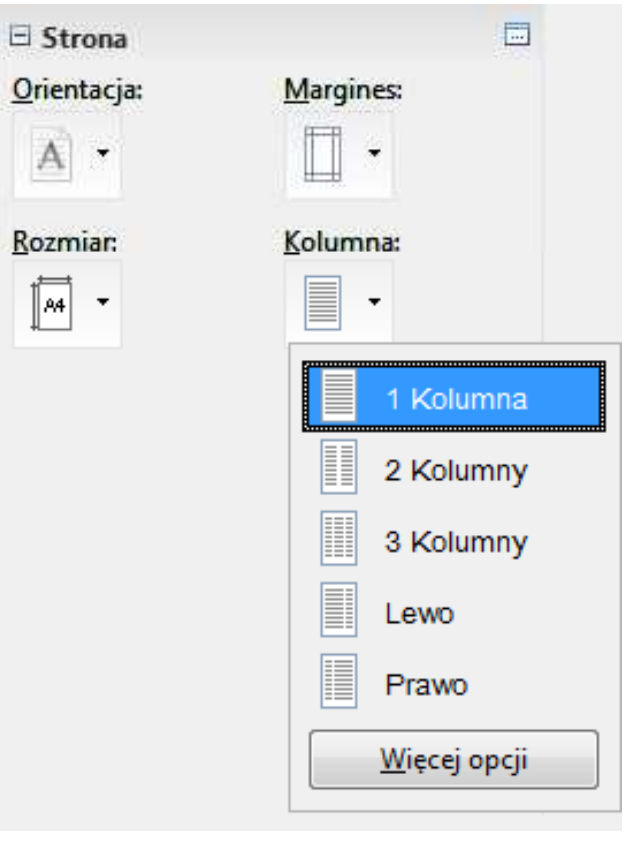

## OpenOffice Writer - Numery stron

 $\mathcal{L}_{\mathcal{A}}$ **Numer strony**<br> **-** Wstaw  $\rightarrow$  Pola  $\rightarrow$  Numer strony

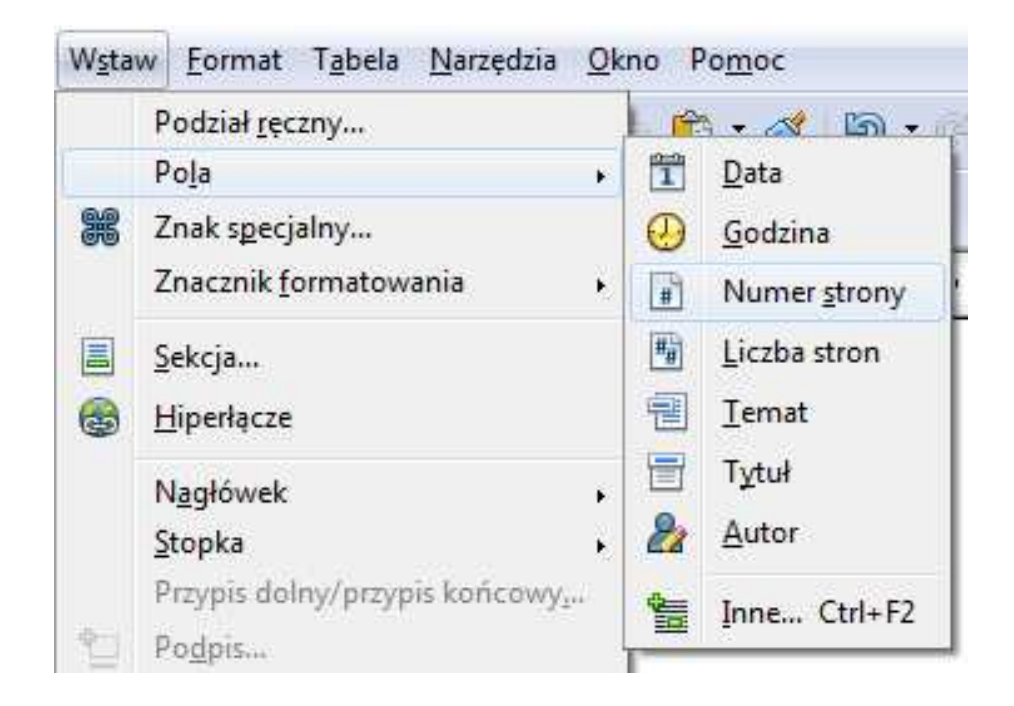

 $\mathcal{L}_{\mathcal{A}}$ Numer strony wstawiany jest w aktualnym położeniu kursora